No SouGov, em **"Solicitações"**, selecione **"ver todas as opções"** e, em seguida, **"Abono de Permanência"**:

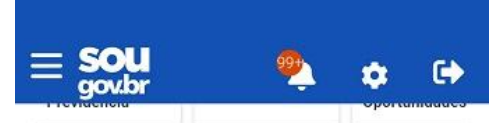

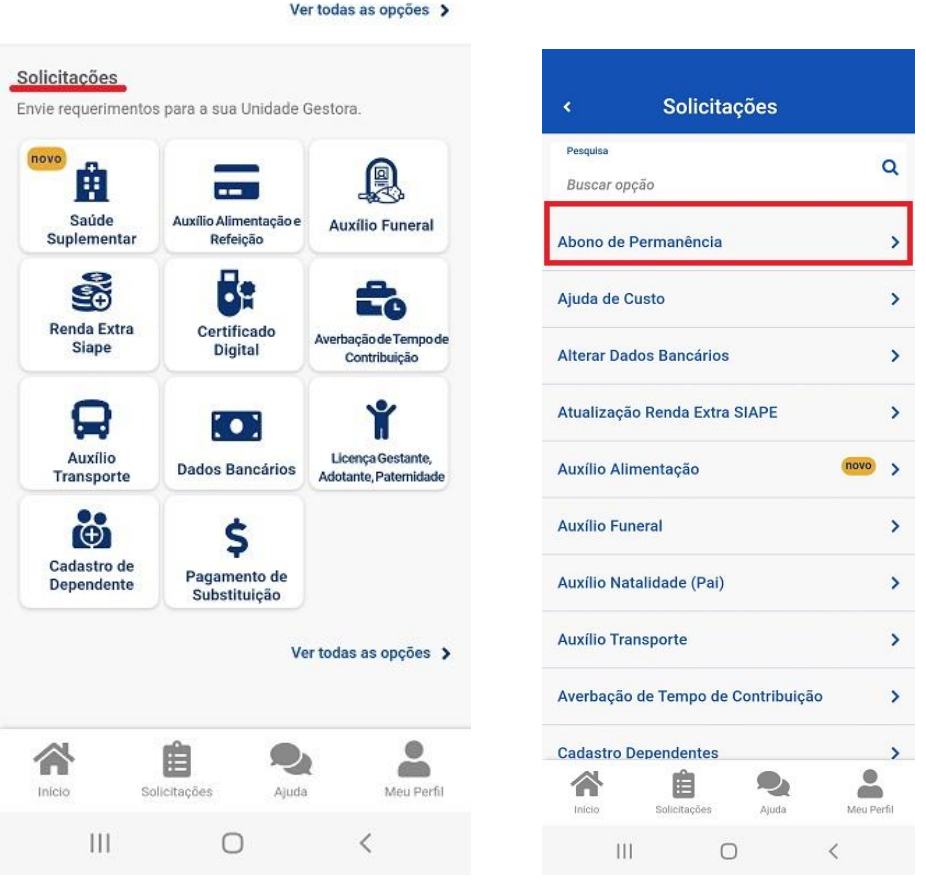

Na próxima tela, além da definição de Abono de Permanência, as seguintes informações são apresentadas:

a) Tempo de Serviço Calculado (Serviço Público + Averbação);

b) idade;

c) opção de averbação de tempo adicional de contribuição e

d) opção de **não** averbação de tempo adicional de contribuição e solicitação do Abono Permanência.

Após a conferência dos dados, selecione uma das opções:

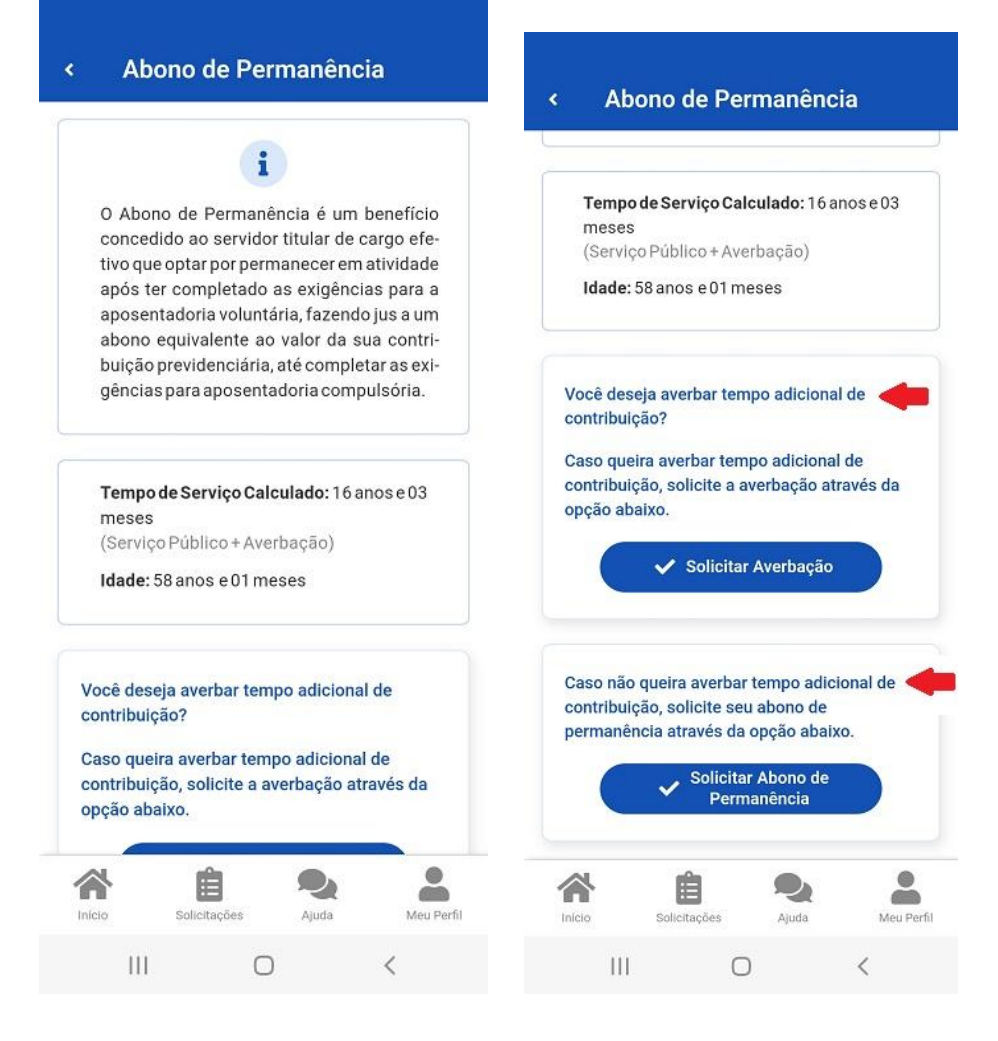

## **Se você selecionou a opção "Solicitar Averbação":**

(clique [aqui](https://www.gov.br/servidor/pt-br/acesso-a-informacao/faq/sou-gov.br/tempo-de-contribuicao/averbacao-de-tempo-de-contribuicao) para informações sobre o tempo de contribuição pelo SouGov ou pelo [SIPAC\)](https://www.ufabc.edu.br/servidor/portal-do-servidor/manual-do-servidor-procedimentos/averbacao-de-tempo-de-contribuicao-previdenciaria)

## **Se você selecionou a opção "Solicitar Abono de Permanência":**

Será apresentada a Declaração de que você não tem interesse, neste momento, em averbar o tempo adicional de contribuição.

Clique em **"Avançar"** caso não queira averbar o tempo adicional de contribuição:

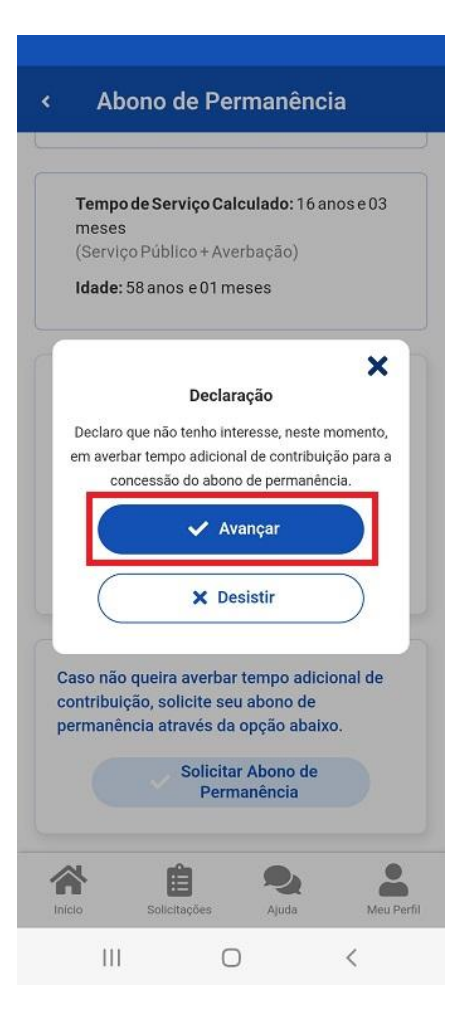

Leia atentamente a mensagem, marque a opção desejada, clique em **"Avançar"** e selecione **"Enviar"** após a leitura do Termo de Ciência e Responsabilidade:

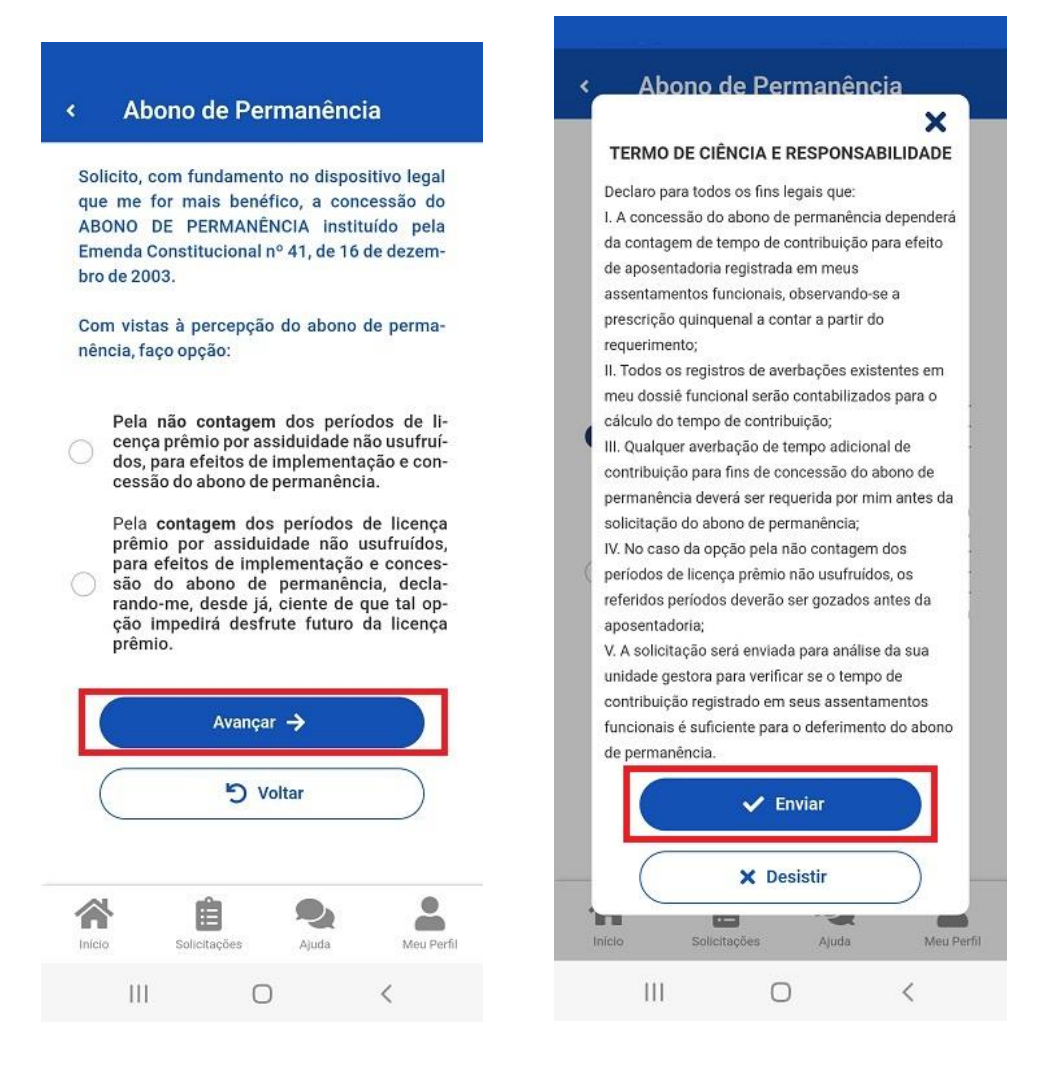

Pronto! Sua solicitação de Abono de Permanência foi enviada com sucesso para a análise da SUGEPE:

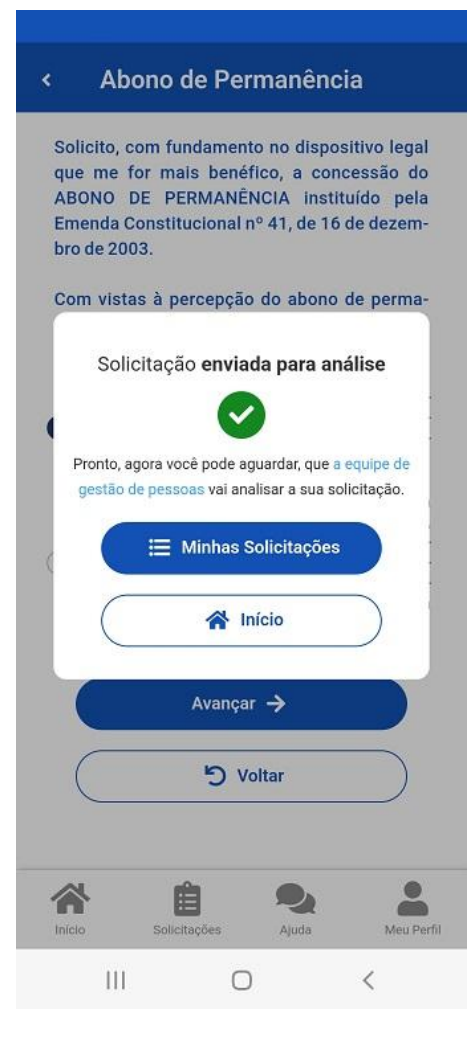